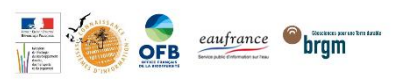

# Mode d'emploi CARMEN

Votre adhésion validée, vous allez pouvoir créer, personnaliser, diffuser et partager facilement vos données cartographiques avec la plateforme CARMEN. Pour plus d'informations concernant l'adhésion à la plateforme, rendez-vous dans la rubrique « Devenir Adhérents » du site internet CARMEN [\(http://carmen.naturefrance.fr/page/devenir-adherent-0\)](http://carmen.naturefrance.fr/page/devenir-adherent-0)

# I. Compte organisme / compte nominatif ?

Petit rappel, lorsqu'une entité (organisme) adhère à CARMEN, deux types de comptes sont générés :

- Un compte Organisme associé à l'entité.
- x compte(s) Nominatif(s)<sup>1</sup> équivalents aux comptes utilisateurs<sup>2</sup>.

Ces comptes permettent de se connecter aux différents modules de la plateforme :

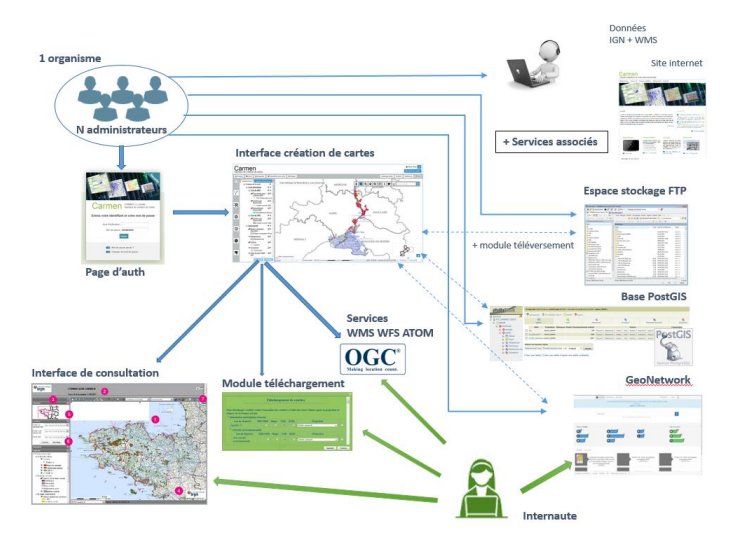

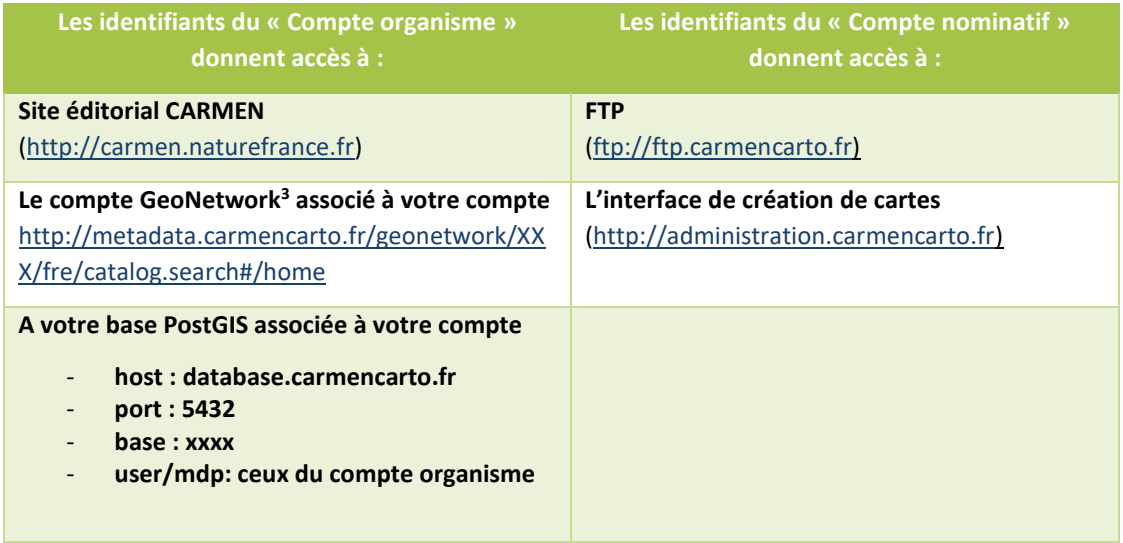

 $1$  Un compte nominatif est lié à un seul compte organisme.

 $^2$  Il est possible de demander l'ajout de nouveaux utilisateurs après la création du compte.

<sup>&</sup>lt;sup>3</sup> GeoNetwork est le module qui permet de gérer et diffuser les métadonnées des jeux de données.

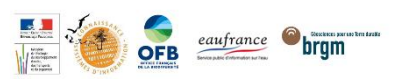

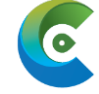

## II. Prérequis

Une fois vos identifiants nominatifs reçus par mail, veillez à avoir les prérequis suivant avant d'entreprendre la création de cartes.

#### 1. Matériel :

Afin d'utiliser la plateforme de manière optimale, il est recommandé d'avoir une bonne connexion internet et de faire usage :

- D'un navigateur internet, au choix entre Mozilla Firefox ou Google Chrome.
- D'un client FTP tel que WinSCP ou Filezilla pour déposer vos fichiers de données vectoriel (.shp, etc …) et raster (.tiff).
- D'un client de base de données comme PgAdmin ou DBeaver (nécessaire seulement si vous comptez utiliser la base PostgreSQL/PosGIS de Carmen pour stocker vos couches SIG).

#### 2. Données :

Le tableau ci-dessous liste le type de donnée exploitable par la plateforme :

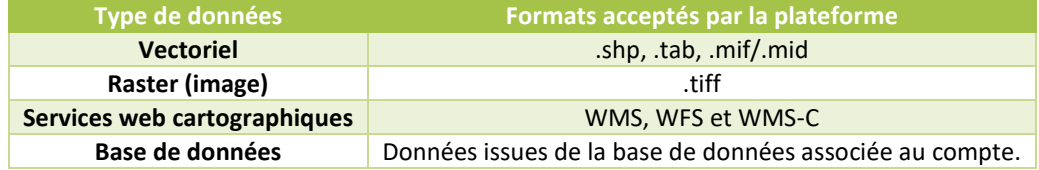

Pour information : l'encodage des fichiers associés aux données vecteurs doit être en « UTF-8 » et les champs qui les composent doivent être de type « chaîne de caractère ».

# III. Stockage de ses données (FTP)

Avant de commencer la création de cartes, il est nécessaire de stocker les données à diffuser dans votre espace FTP<sup>4</sup>.

- 1) Connectez-vous à votre espace FTP via l'interface d'un client FTP
- 2) Rendez-vous dans le dossier « Publication ».
- 3) Créer un nouveau dossier et copiez-y vos données.

# IV. Création d'une carte CARMEN

#### 1. Connexion à la plateforme

Ouvrez un des navigateurs internet cités plus haut puis rendez-vous à l'adresse suivante : [http://administration.carmencarto.fr](http://administration.carmencarto.fr/)

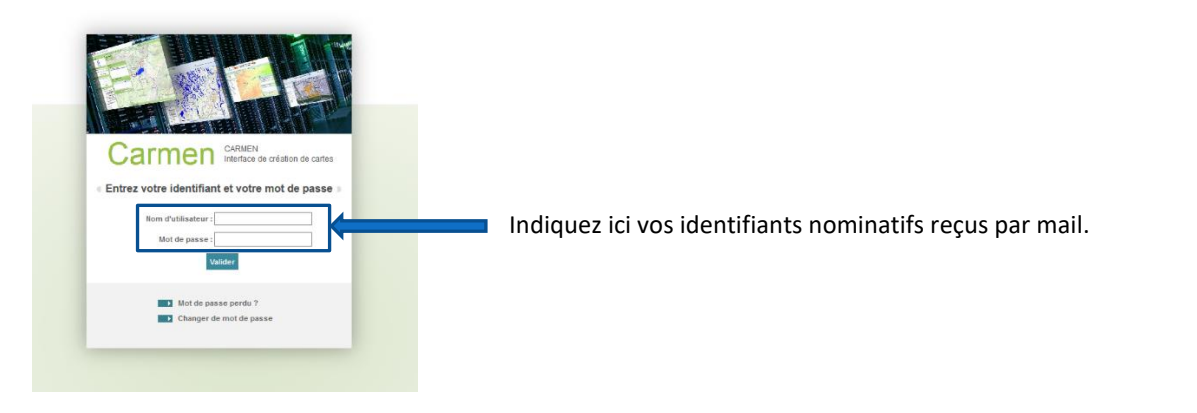

<sup>4</sup> Cet espace est commun à tous les utilisateurs rattachés à un même compte organisme.

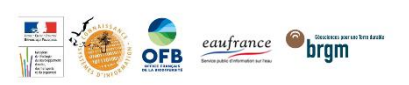

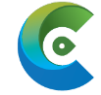

### 2. Génération des paramètres généraux de la carte

Une fois connecté à l'interface de création de cartes, cliquez sur le bouton « Nouveau » pour accéder à la fenêtre suivante :

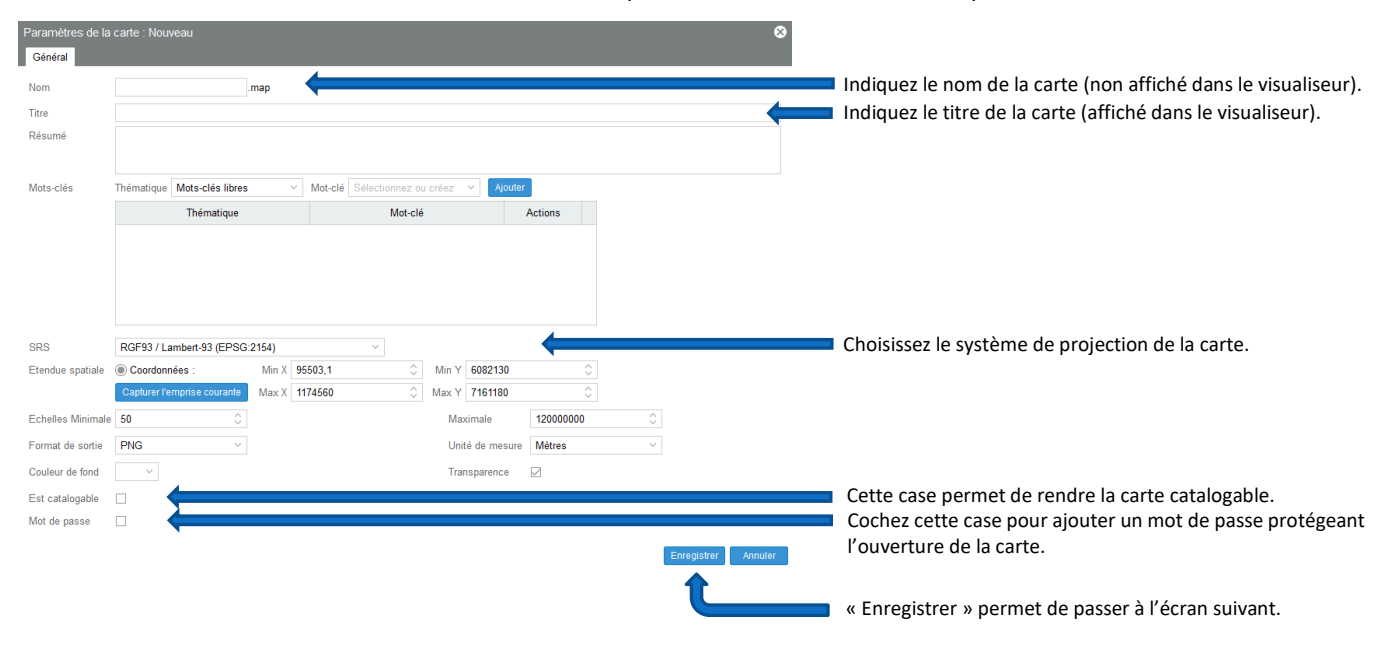

**Pour information :** tous les paramètres généraux sont modifiables par la suite, excepté le « nom » de la carte. Privilégiez un nom sans espace et caractères spéciaux.

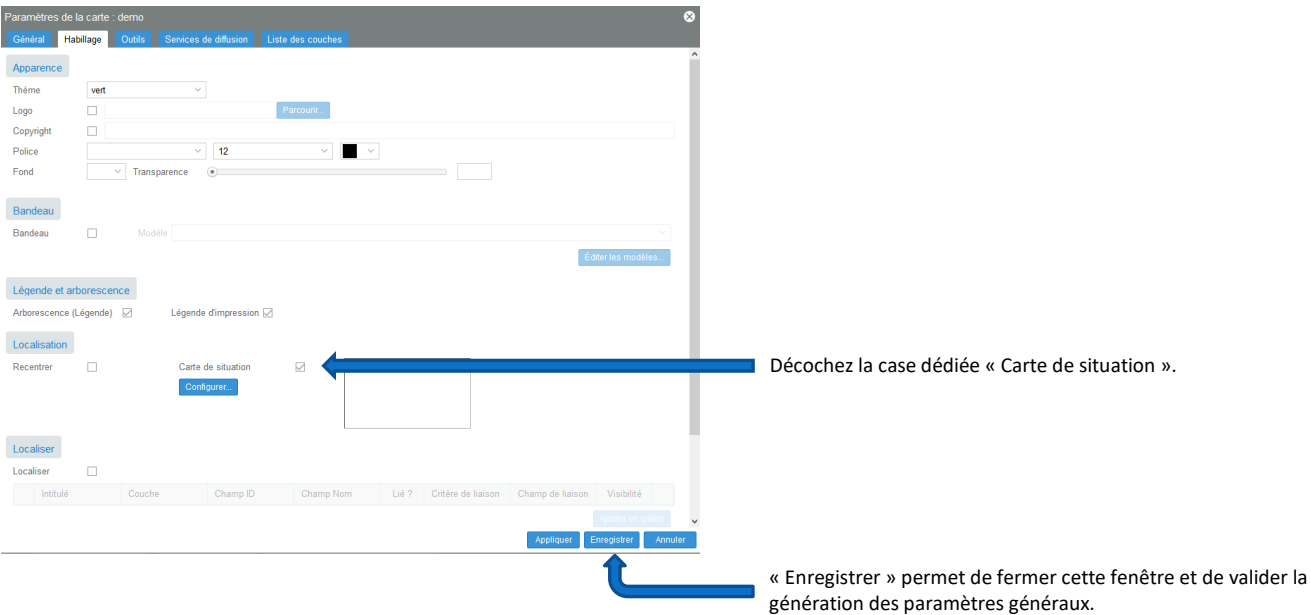

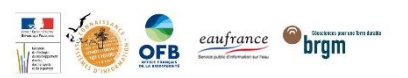

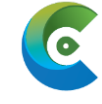

#### **Pour information :**

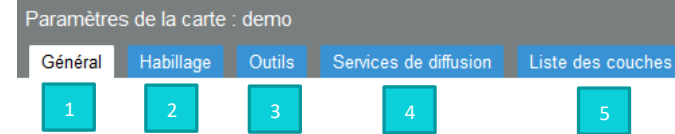

- 1) Onglet « Général » :
	- Paramètres généraux de la carte
- 2) Onglet « Habillage » :
	- Paramètres de l'interface de visualisation
- 3) Onglet « Outils » :
	- Fonctionnalités mises à disposition des utilisateurs de la carte publique<sup>5</sup>.
- 4) Onglet « Services de diffusion » :
	- Paramètres des services web cartographiques liés à la cartes (WMS, WFS et ATOM).
- 5) Onglet « Liste des couches » :
	- Rappel de toutes les couches disponibles dans la carte

#### 3. Ajout de données

Maintenant que les paramètres généraux de la carte sont générés, les fonctionnalités de la plateforme CARMEN s'activent permettant ainsi d'ajouter des données.

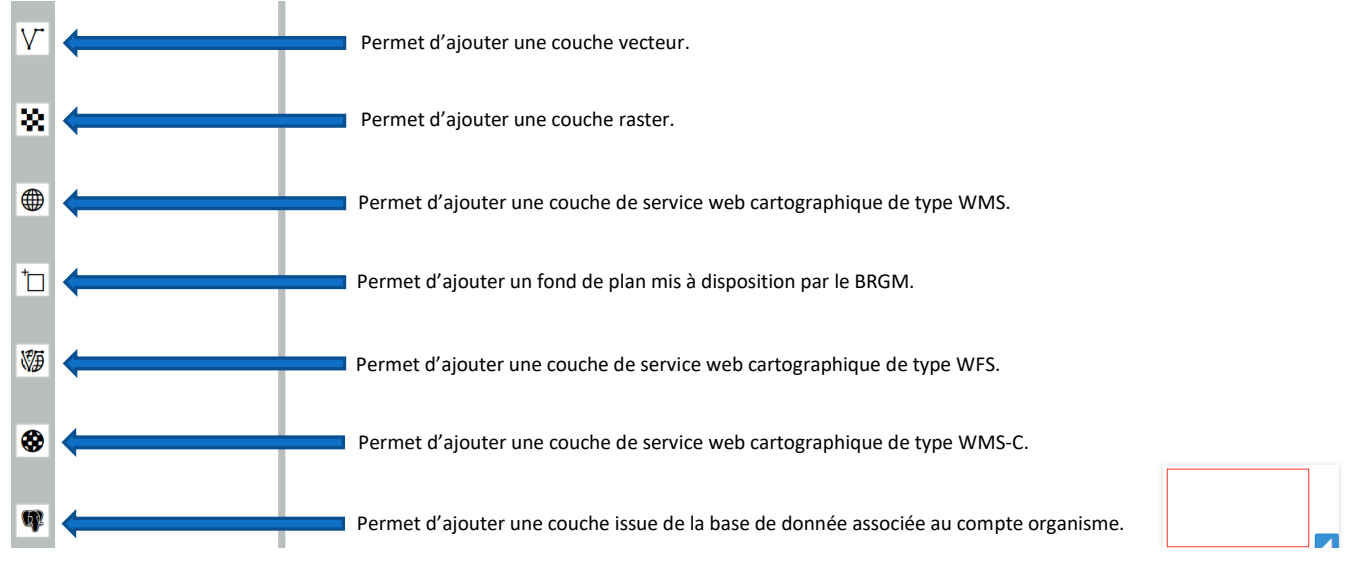

#### **Pour information :**

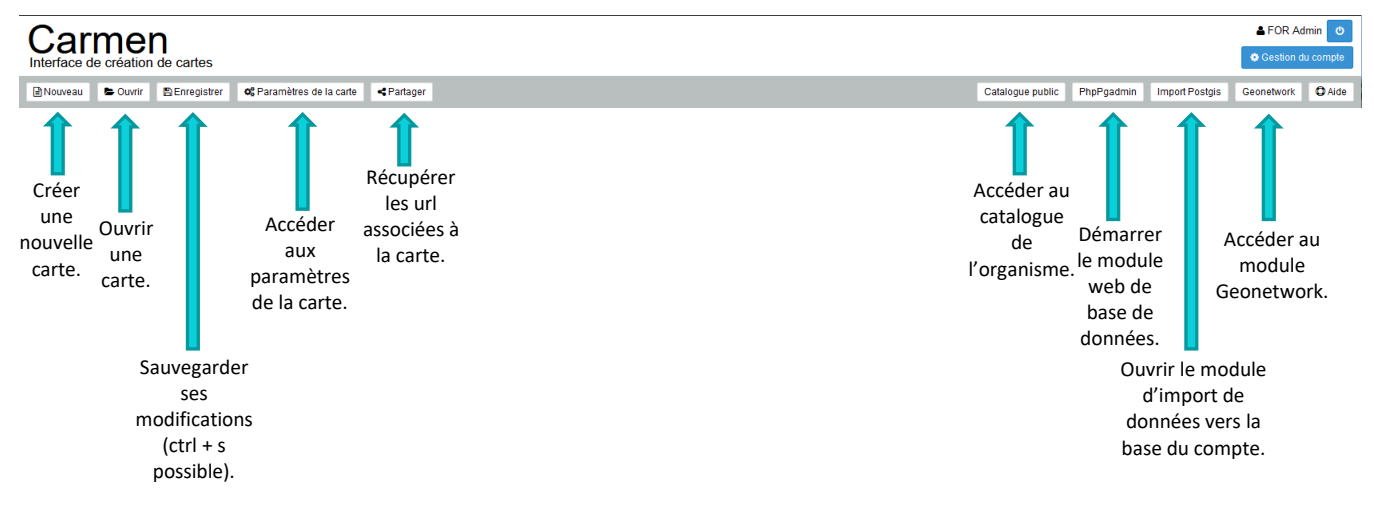

<sup>5</sup> La carte publique correspond à la carte diffusée avec l'interface de consultation.

Les données les plus exploitées dans CARMEN sont :

- Les services web cartographiques
- Les données vecteurs
- Les données issues de la base de données associée au compte.

Leur processus d'ajout va être détaillé ci-dessous.

#### Ajouter un service web cartographique (Flux)

La création de notre carte commence avec l'ajout d'un service web cartographique de type WMS (l'ajout et le paramétrage d'un service web cartographique de type WFS ou WMS-C se fait de la même manière).

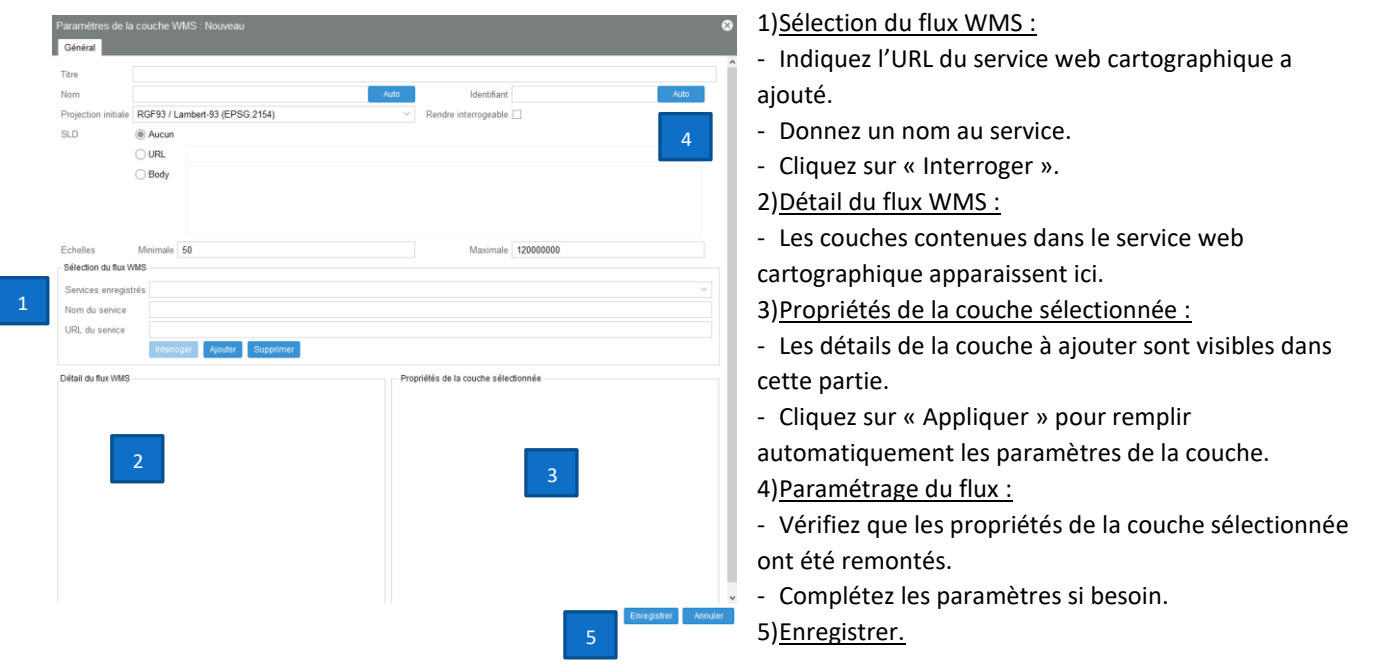

# Ajouter une couche vecteur

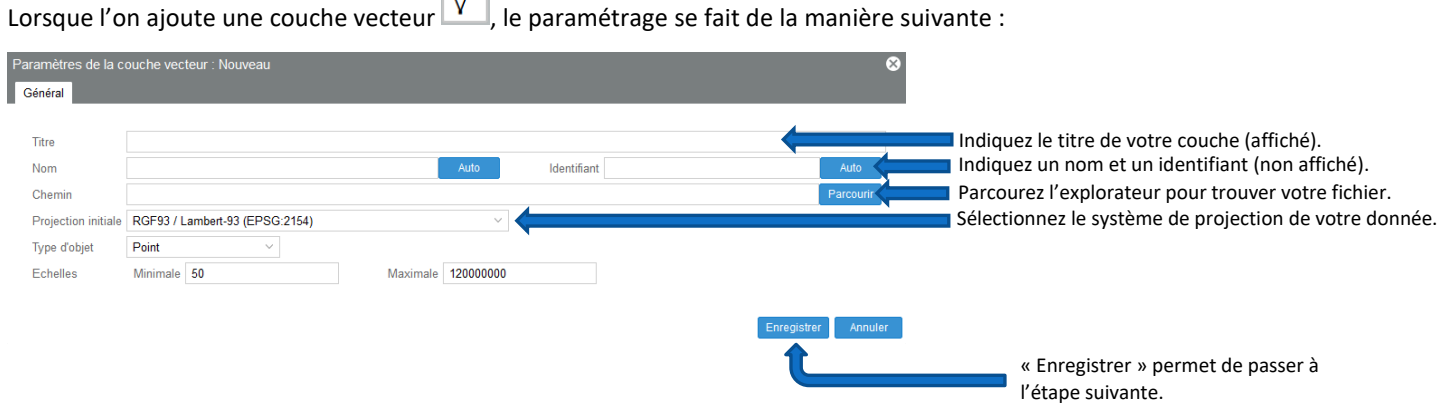

Pour information : le type d'objet de la donnée<sup>6</sup> est automatiquement détecté par l'application et il est possible d'ajouter des échelles de visibilité pour paramétrer l'apparition de la couche.

<sup>6</sup>CARMEN détecte automatiquement s'il s'agit d'un polygone, d'une ligne ou d'une donnée ponctuelle.

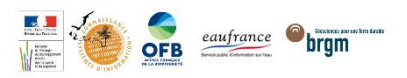

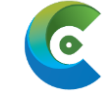

En cliquant sur « Enregistrer », cinq nouveaux onglets font leurs apparitions à la droite de l'onglet « Général » :

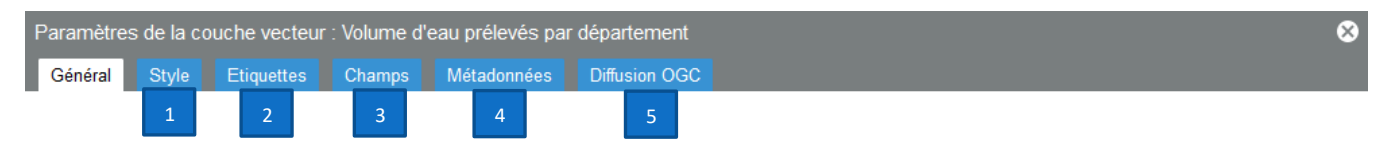

- 1) Onglet « Style » :
	- Permet de choisir une analyse thématique pour la couche.
	- Donne accès au paramétrage de la symbologie (transparence comprise).
- 2) Onglet « Etiquettes » :
	- Choix du champ à afficher comme étiquette.
	- Ouvre la gestion de l'apparence des étiquettes.
- 3) Onglet « Champs » :
	- Paramétrage des champs à interroger (intitulé à l'affichage, type etc.)
- 4) Onglet « Métadonnées » :
	- Permet d'ajouter un document associé à la couche (.pdf ou .html).
	- Accès à la gestion des métadonnées de la couche.
- 5) Onglet « Diffusion OGC » :
	- Donne accès aux paramétrages de diffusion de la couche.

Lorsque les paramètres généraux de la couche sont remplis, l'onglet « Style » s'ouvre par défaut :

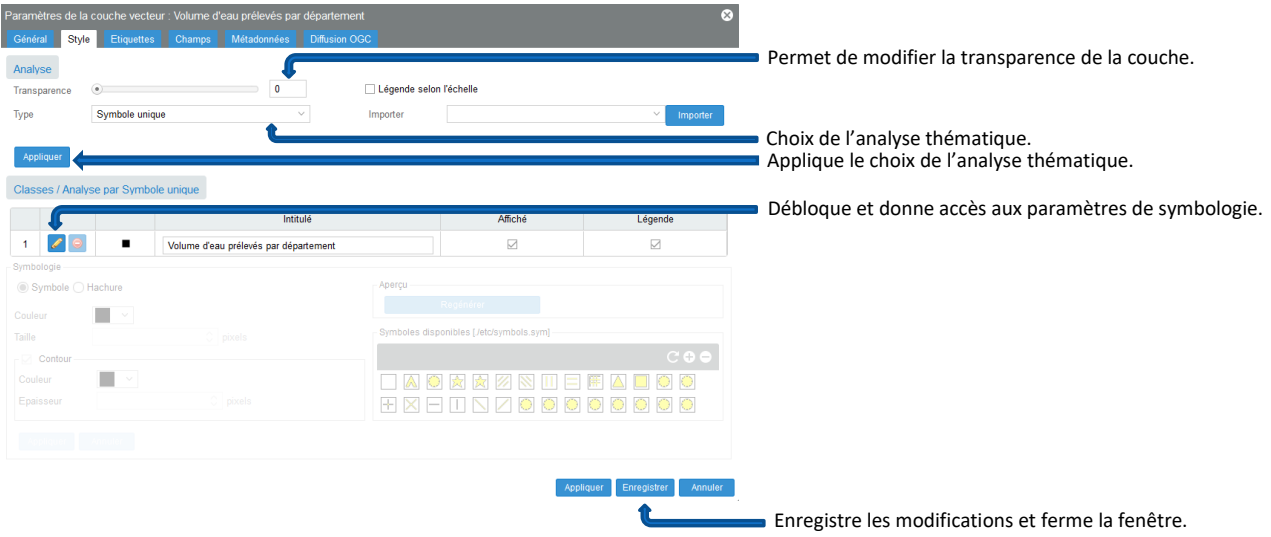

**Pour information :** La plateforme donne le choix entre 8 types d'analyses différents :

- Symbole unique
- Analyse par valeur unique
- Analyse par couleurs graduées
- Analyse par symboles gradués
- Analyse par symboles proportionnels
- Analyse par secteurs
- Analyse par histogrammes

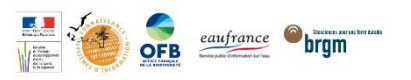

 $\sim$ 

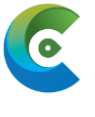

#### Ajouter de la donnée postgis

Dès qu'une donnée est importée<sup>7</sup> dans la base de donnée CARMEN, il est possible de l'intégrer à une carte afin de la

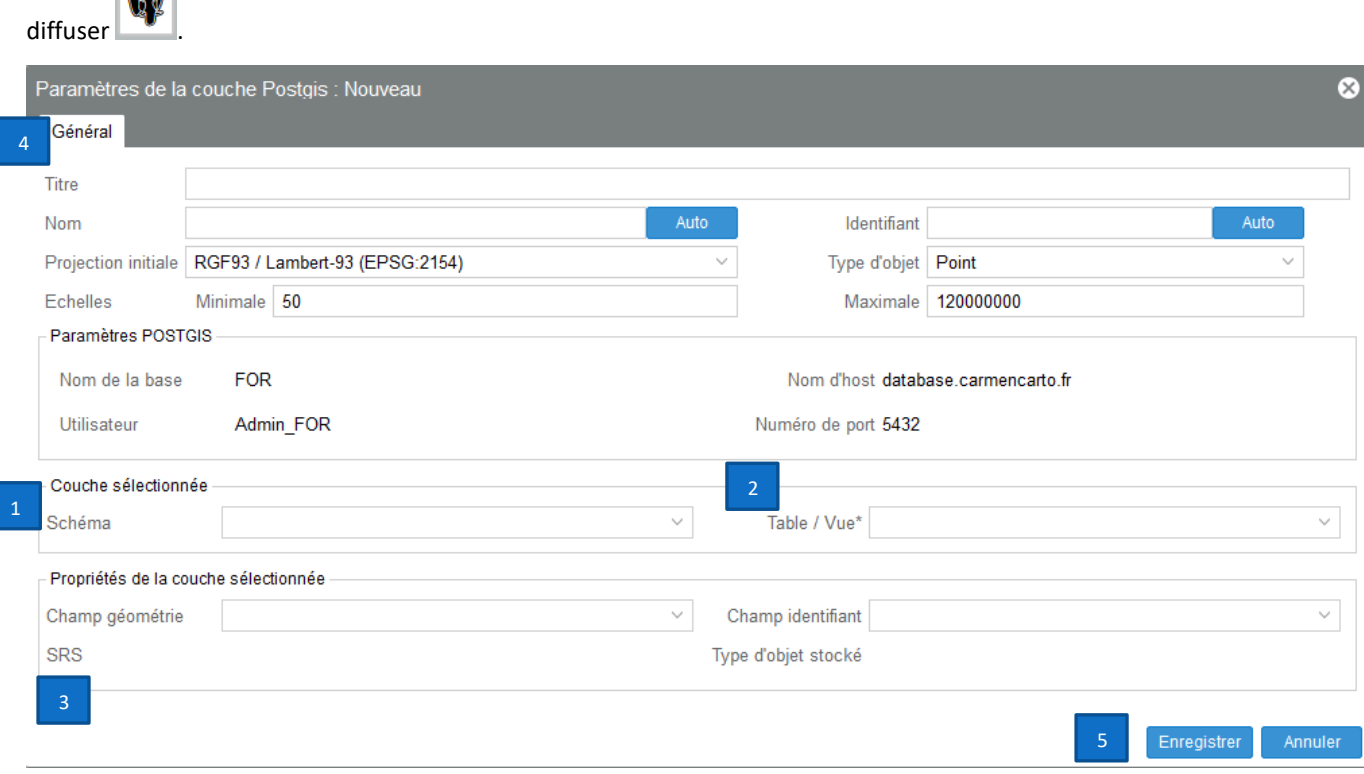

- 1) Sélectionnez le schéma où se trouve votre table de données.
- 2) Choisissez votre table ou vue.
- 3) Vérifiez que les propriétés de la table sont remontées automatiquement.
- 4) Indiquez un titre, un nom et un identifiant à votre donnée.
- 5) Enregistrer.

Les 5 mêmes onglets que pour le paramétrage d'une donnée de type vecteur se débloquent, permettant la configuration de la couche ; le bouton « Enregistrer » permet de sauvegarder ses modifications et de fermer la fenêtre.

<sup>&</sup>lt;sup>7</sup> Voir le manuel de formation pour plus de précisions.

![](_page_7_Picture_0.jpeg)

![](_page_7_Picture_2.jpeg)

# V. Diffusion d'une carte

Chaque carte créée avec la plateforme CARMEN génère automatiquement une URL et possiblement des services web cartographiques (WMS, WFS).

Ces différentes URL sont disponibles en cliquant sur le bouton

![](_page_7_Picture_55.jpeg)

- 1) Permet d'ouvrir l'interface de consultation dans un nouvel onglet de votre navigateur.
- 2) Liste des URL des services web cartographiques associés à la carte.